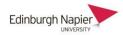

# How to give Moodle Assignment feedback, in the form of file documents.

This is achieved by setting up an assignment in Moodle into which you can add feedback file documents to your students that are private to each student but that are released to them all at the same time. This approach is functions independently of the grade-book and therefore shouldn't confuse the students.

1. In your Moodle module, click on the **'Turn editing on'** button (top-right pencil icon)

## 2. Click + Add an Activity or Resource

3. From the window, select 'Assignment' and then click 'Add'.

Create the assignment as usual, with "**Name**", "**Description**" If you are giving feedback, but you do not require students to submit anything, make that clear in the description i.e. "You don't have to submit anything but look here for feedback"

| Adding a new Ass            | signm | nent to PB's test section <b>e</b>                           |
|-----------------------------|-------|--------------------------------------------------------------|
| <ul> <li>General</li> </ul> |       |                                                              |
| Assignment name             | 0     | Feedback only                                                |
| Description                 |       |                                                              |
|                             |       | You don't have to submit anything but look here for feedback |

4. In the 'Availability' section, untick all boxes as this feature isn't needed.

| <ul> <li>Availability</li> </ul> |   |        |           |         |         |      |       |            |
|----------------------------------|---|--------|-----------|---------|---------|------|-------|------------|
| Allow submissions from           | 0 | 24 🗢   | March     | \$      | 2022 \$ | 16 🗢 | 09 \$ | 🛗 🗆 Enable |
| Due date                         | 0 | 24 🗢   | March     | \$      | 2022 🗢  | 16 🗢 | 09 🗢  | 🛗 🗆 Enable |
| Cut-off date                     | 8 | 24 🗢   | March     | \$      | 2022 🗢  | 16 🗢 | 09 \$ | 🛗 🗆 Enable |
| Remind me to grade by            | 0 | 24 🗢   | March     | \$      | 2022 🗢  | 16 🗢 | 09 🗢  | 🛗 🗆 Enable |
|                                  |   | Always | show desc | ription | 0       |      |       |            |

#### 5. In the 'Feedback types' section, tick only Feedback files

| <ul> <li>Feedback types</li> </ul> |                                                                                                  |                                              |   |
|------------------------------------|--------------------------------------------------------------------------------------------------|----------------------------------------------|---|
| Feedback types                     | <ul> <li>Feedback comments </li> <li>Annotate PDF</li> <li>Offline grading worksheet </li> </ul> | E Feedback files 🕝 🗆 MEDIAL Video Feedback 🕯 | 9 |

### 6. In the 'Submission types' section untick all boxes

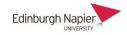

| <ul> <li>Submission types</li> </ul> |   |                          |                   |                      |                 |
|--------------------------------------|---|--------------------------|-------------------|----------------------|-----------------|
| Submission types                     |   | 🗆 Video Assignment 📀 🗆 F | ile submissions 🝞 | 🗆 Mahara portfolio 😯 | 🗆 Online text 📀 |
| Site                                 | 0 | Mahara ePortfolio 🗢      |                   |                      |                 |
| Lock submitted pages                 | 8 | Yes, keep locked         | \$                |                      |                 |

 In the 'Grade' section 'Type' field change to 'None' > Use marking workflow change to 'Yes' (so that all your feedback files are released to all your students at the same time) > Save and Display

| ▼ Grade                            |   |             |
|------------------------------------|---|-------------|
| Grade                              | 8 | Type None 🗢 |
| Anonymous submissions              | 0 | No          |
| Hide grader identity from students | 0 | No ¢        |
| Use marking workflow               | 8 | Yes 🗢       |
| Use marking allocation             | 0 | No 🕈        |

8. Once you have created your assignment click into the assignment and view the assignment as a teacher and click 'View all submissions'

| Feedback only                                                |    |
|--------------------------------------------------------------|----|
| You don't have to submit anything but look here for feedback |    |
| Separate groups All participants 🗢                           |    |
| Grading summary                                              |    |
| Hidden from students                                         | No |
| Participants                                                 | 42 |
| Submitted                                                    | 0  |
| Needs grading                                                | 0  |
| View all submissions Grade                                   |    |

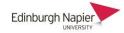

9. Click the 'Grade' button in the "Grade" column for the student of choice e.g. Test35 Student.

| 2 | Test35<br>Student | TEST0035@live.napier.ac.uk | test0035 | No<br>submission | Grade | Edit 🝷 | - |
|---|-------------------|----------------------------|----------|------------------|-------|--------|---|
|   |                   |                            |          |                  | -     |        |   |

10. Drop the feedback file for the student into the drop box > **Save and show next** > Repeat for the other students > **View all submissions** 

| Grade                  |      |           |                               |
|------------------------|------|-----------|-------------------------------|
| Marking workflow state | 9    |           |                               |
|                        | ÷    |           |                               |
| Current grade in grade | book |           |                               |
| Feedback files         |      |           |                               |
|                        |      | Maximum   | size for new files: Unlimited |
|                        |      | Wuximum . |                               |
|                        |      |           |                               |
| Test student           |      |           |                               |
|                        |      |           |                               |

11. Select all the students that you've added the feedback files to and > With selected > Set marking workflow state. > Go

|        |                                     | Wst1<br>Student | bbbwst01@ | ହlive.napier.ac.uk                                                                                                    | bbbwst01                | Released | Grade<br>- | Edit 👻 | - L <mark>w</mark> | Test student feedback.docx<br>24 March 20; |
|--------|-------------------------------------|-----------------|-----------|----------------------------------------------------------------------------------------------------|-------------------------|----------|------------|--------|--------------------|--------------------------------------------|
|        | <u> </u>                            | Wst2<br>Student | bbbwst02( | ୬live.napier.ac.uk                                                                                                    | bbbwst02                | Released | Grade<br>- | Edit 🔻 | - L <sub>W</sub>   | Test student feedback.docx<br>24 March 20; |
| ۲<br>W | ith selected                        |                 |           | Lock submissions                                                                                                    | 1 2 3                   | 3 4 5    | »          |        |                    | ,                                          |
|        | o <mark>tions</mark><br>gnments per | page            |           | Lock submissions<br>Unlock submission<br>Download selectec<br>Remove submissio<br>Send feedback file<br>Set marking workf | l submissions<br>n<br>s |          |            |        |                    | 1                                          |

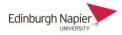

# 12. Marking workflow state > Released > Save changes

| Feedback only                                                      |                                                                                           |
|--------------------------------------------------------------------|-------------------------------------------------------------------------------------------|
| You don't have to submit anything bu                               | it look here for feedback                                                                 |
| <ul> <li>Set marking workflow s</li> <li>Selected users</li> </ul> | state for 2 selected user(s).         Wst1 Student (bbbwst01@live.napier.ac.uk, bbbwst01) |
|                                                                    | Wst2 Student (bbbwst02@live.napier.ac.uk, bbbwst02)                                       |
| Marking workflow state                                             | In marking                                                                                |
| Notify students                                                    | Marking completed<br>In review                                                            |
|                                                                    | Released                                                                                  |